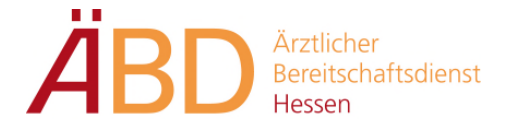

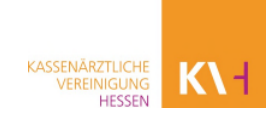

# **Anleitung Dokumentation - Telefonische Beratung**

Die Dispositionszentrale schickt dem diensthabenden Arzt alle wichtigen Patientendaten per SMS oder über die ELDA-App zu.

Da unser PVS in allen unseren ÄBD´s hessenweit genutzt wird, verfügen wir über eine sehr große Datenbank, sodass der Patient ggf. bereits im System hinterlegt ist.

#### **1. Patientensuche**

Über die Suchleiste oder die Tastenkombination F4 kann der Patient gesucht werden.

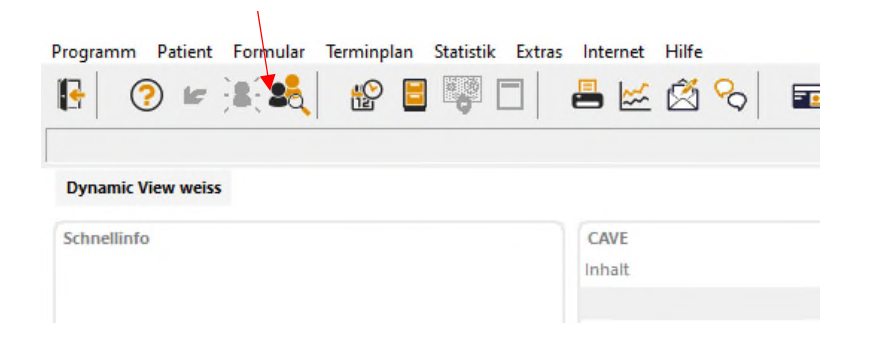

Sobald Sie den Patienten mit der linken Maustaste ausgewählt haben, gelangen Sie mit Doppelklick oder Enter ins Krankenblatt.

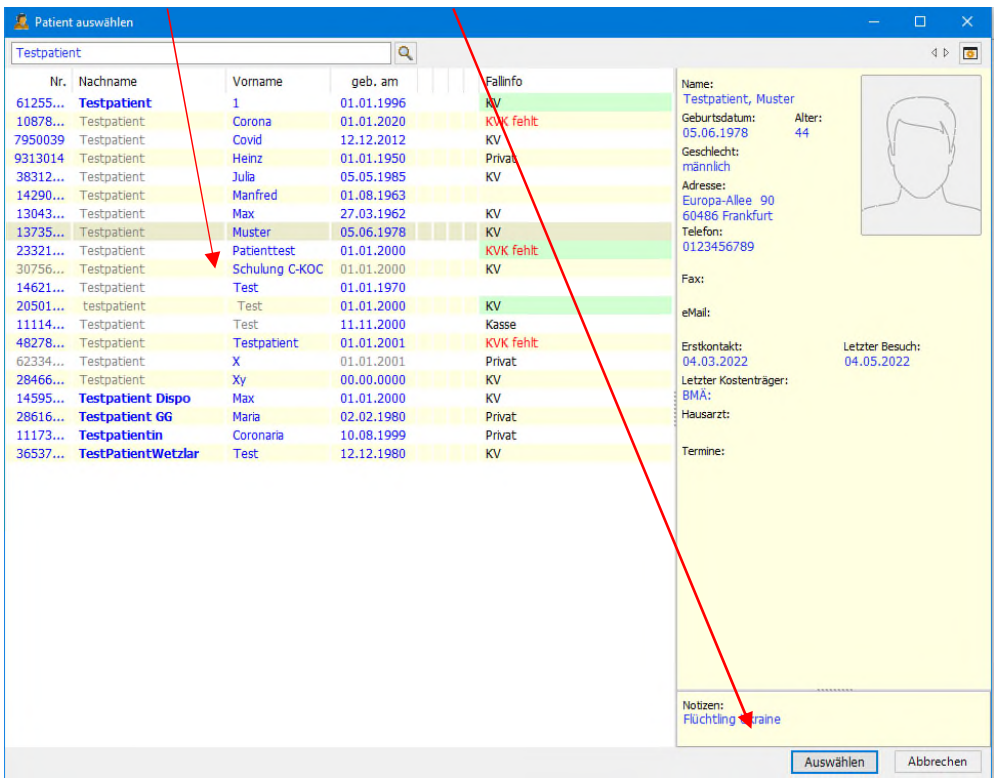

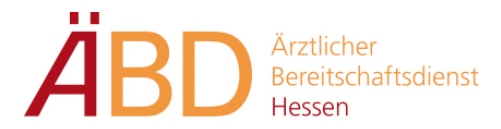

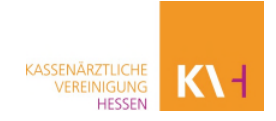

### **2. Scheinanlage**

Nun muss ein Schein angelegt werden. Hierzu muss man über die Tastenkombination F6 oder mit folgendem Symbol in die Stammdaten wechseln:

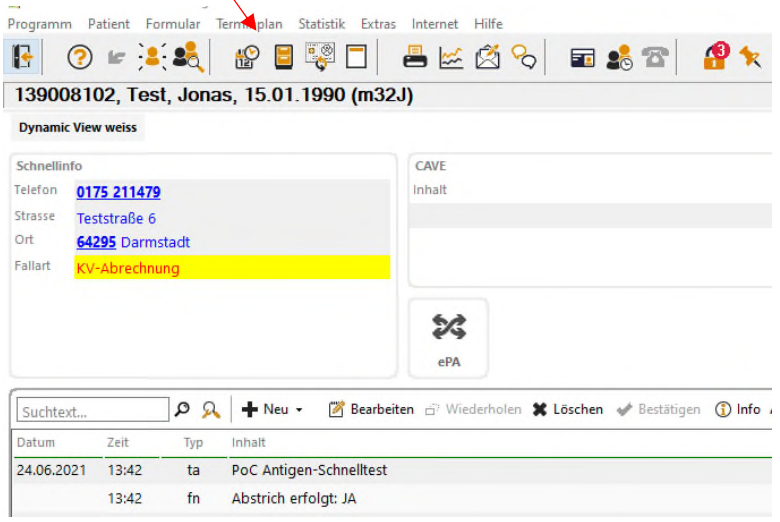

## Den Reiter Kostenträger anwählen.

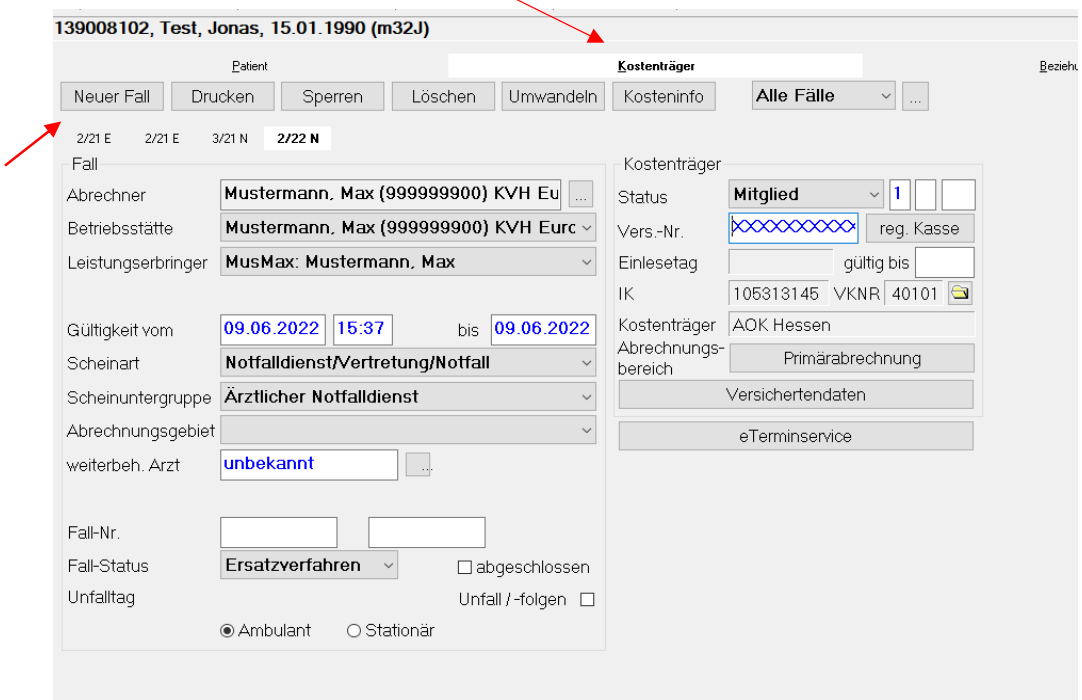

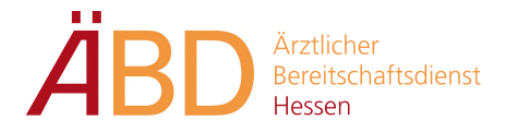

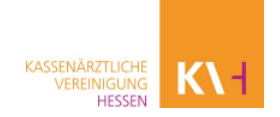

Neuen Fall anwählen.

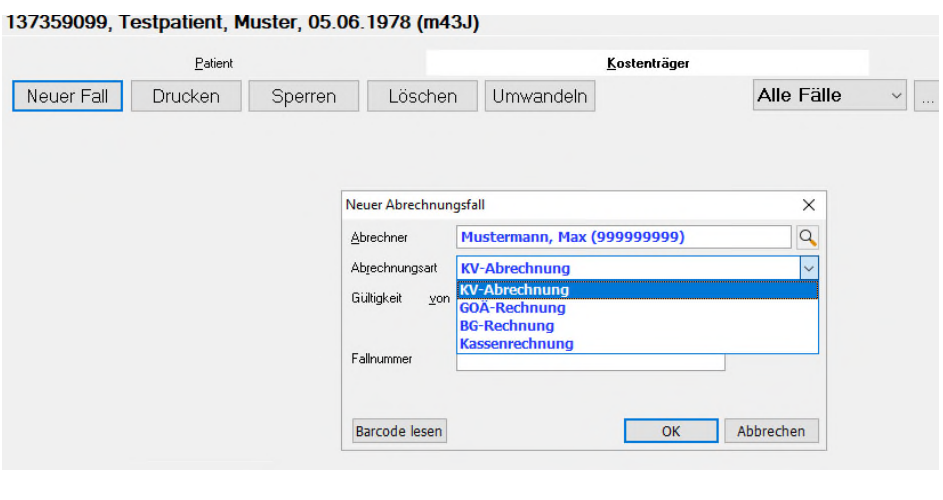

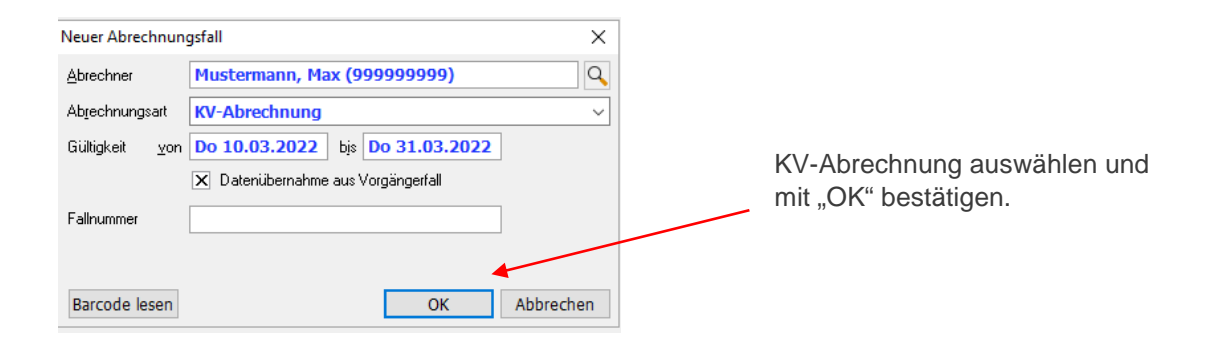

Da der Patient bereits in der Vergangenheit eingelesen wurde, werden die Versicherungsdaten automatisch übernommen. Falls die Versicherungsdaten nicht

vorhanden sind, kann über das Ordner-Symbol der Kostenträger gesucht werden. Zum Beispiel AOK Hessen. Die Versicherungsnummer muss beim Patienten erfragt werden. In Ausnahmefällen kann das Feld leer stehen (Beispiele: Patient findet Versichertenkarte nicht oder Kommunikationsschwierigkeiten). Das Feld Kostenträger muss jedoch ausgefüllt sein, da sonst eine Fehlermeldung in der Abrechnung erscheint.

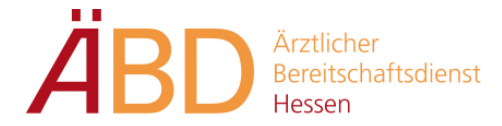

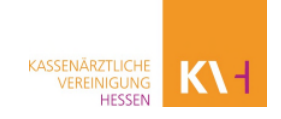

Im Feld "Kostenträger" werden folgende Angaben vorgenommen:

-Scheinart: "Notfalldienst/Vertretung/Notfall auswählen

- -Fall-Status: Änderung des Feldes von "Karte Fehlt" in "Ersatzverfahren".
- -Status: Mitglied, Familienmitglied oder Rentner.
- -Weiterbeh. Arzt: Unbekannt

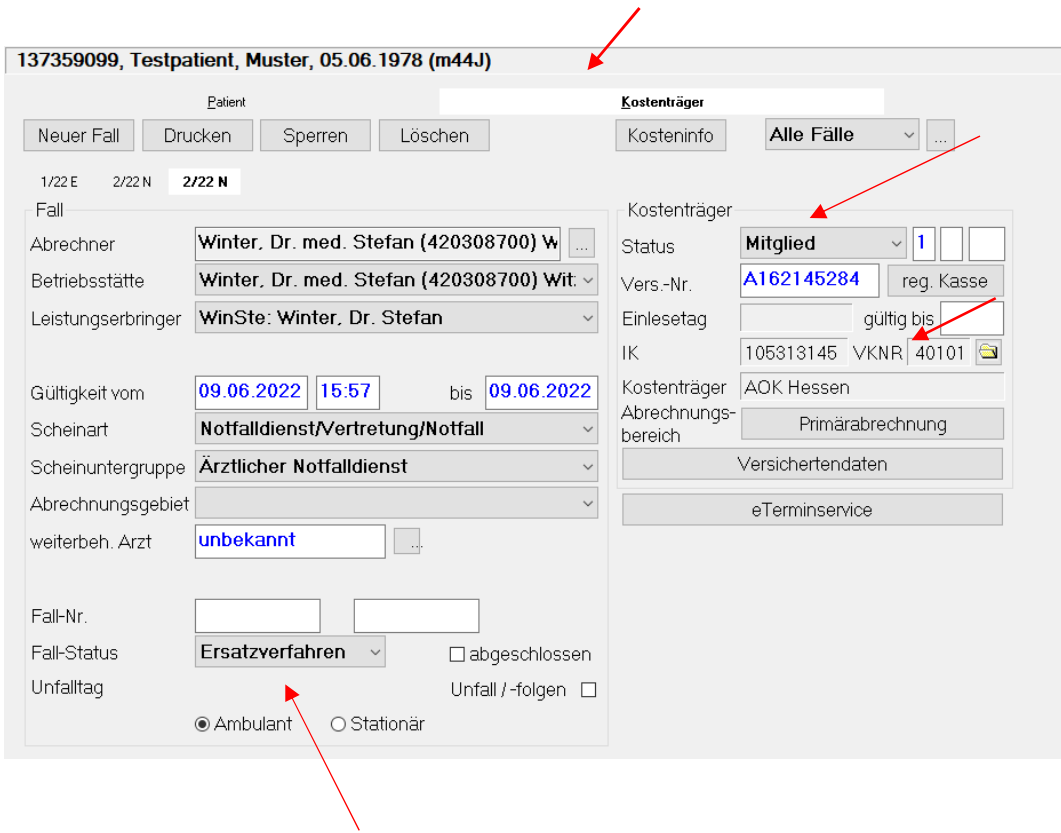

Wenn alle Daten im Kostenträger erfasst wurden, wechseln Sie über das Symbol oder über die Tastaturbelegung F6 zum Krankenblatt, um die jeweiligen Diagnosen und Leistungsziffern einzutragen.

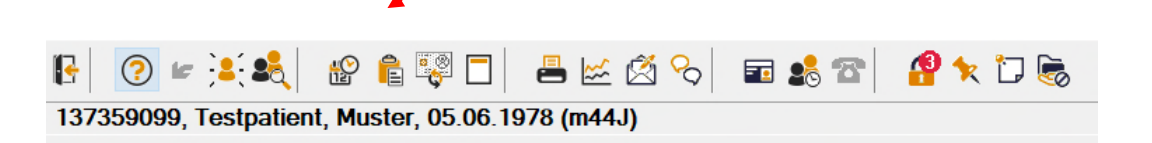

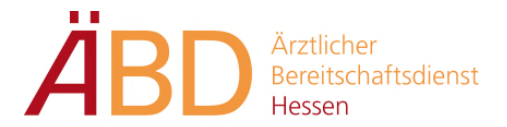

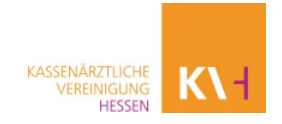

#### **3. Neuanlage des Patienten**

Sollte der Patient nicht in der Datenbank vorhanden sein, muss dieser in Medical Office neu angelegt werden.

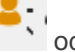

Dies können Sie über das Symbol oder die Tastenkombination F3 ausführen.

Danach mit der Tastenkombination F6 oder folgendem Symbol in die Stammdaten wechseln.

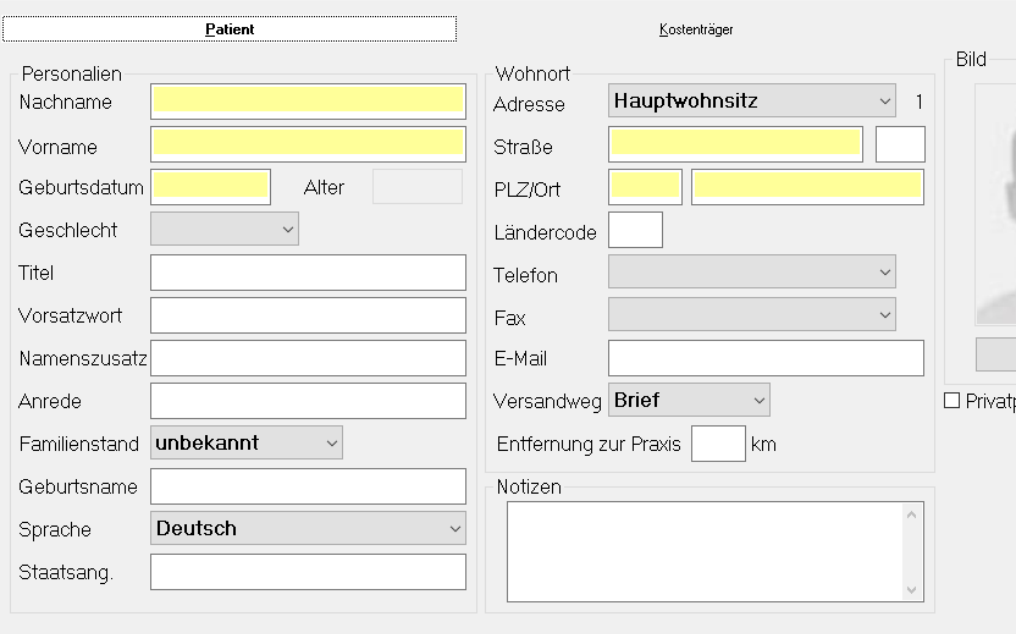

Nachdem die gelb markierten Felder ausgefüllt wurden, legen Sie unter dem Reiter "Kostenträger" einen Schein an, wie unter Punkt 2 beschrieben.